## 合創企業客戶操作手冊

### 用戶使用手冊

本手冊適用於合創 DK-X2 系列

#### 關於這本手冊

請您在使用本手冊描述的產品前仔細閱讀手冊的所有內容,以保障產品安全有效 地使用。 建議將本手冊妥善保存,以備下次使用查詢。

警示

請勿自行拆卸產品或撕毀產品上的封標,否則合創企業公司不承擔保修或更換產 品的責任。

本手冊中的圖片僅供參考,如有個別圖片與實際產品不符,請以實際產品為準。 對於產品的改良更新,本公司保留隨時修改文檔而不另行通知的權利。

本手冊包含的所有資訊受版權的保護,合創企業公司保留所有權利,未經書面許 可,任何單位和個人不得以任何方式或理由對本文檔全部或部分內容進行任何形式的 摘抄、複製或與其他產品捆綁使用、銷售。

合創企業本公司對本手冊擁有最終解釋權。

服務資訊

如果您需要更多的技術支援,請打電話或者發郵件給我們,我們很高興為您服務。

3

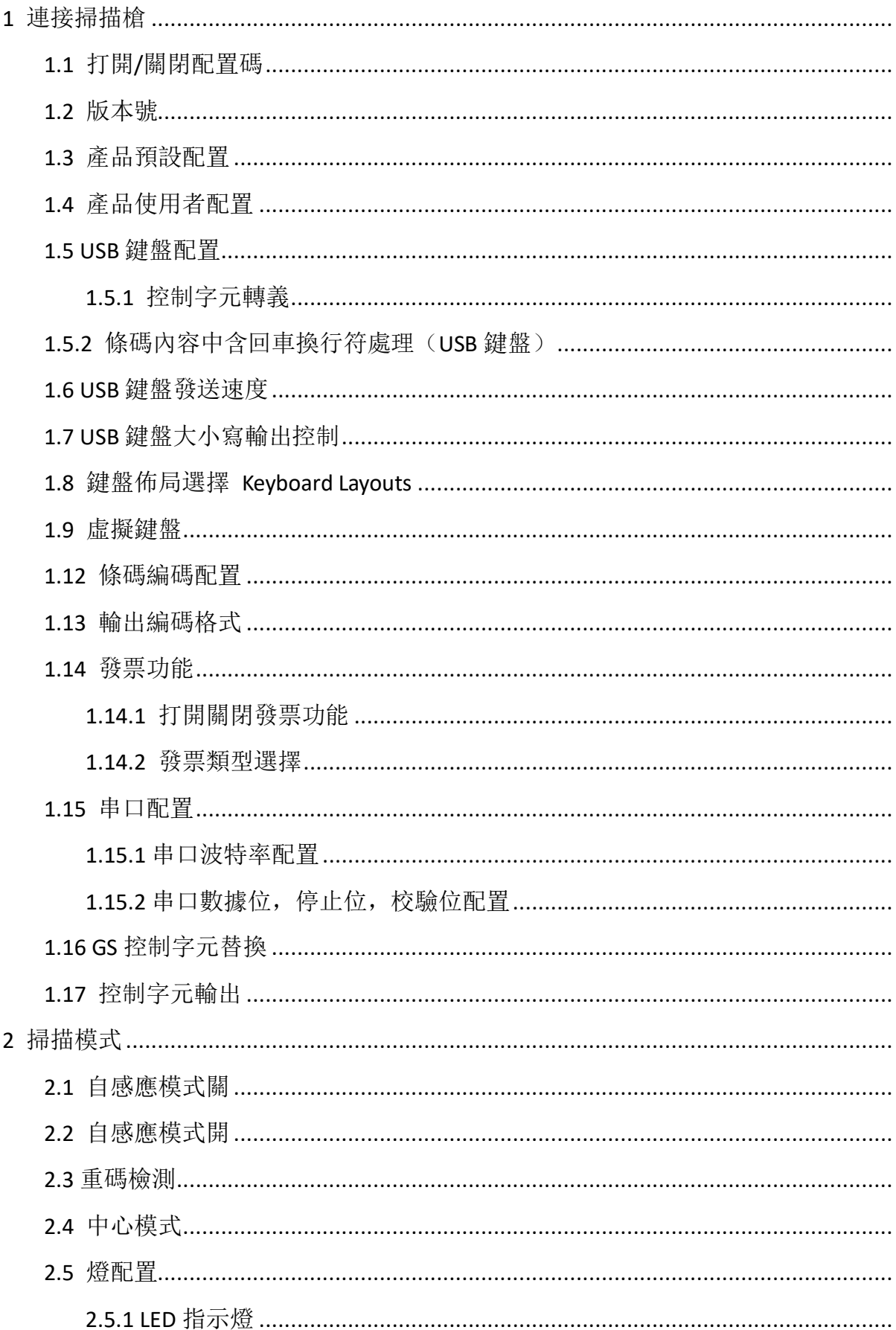

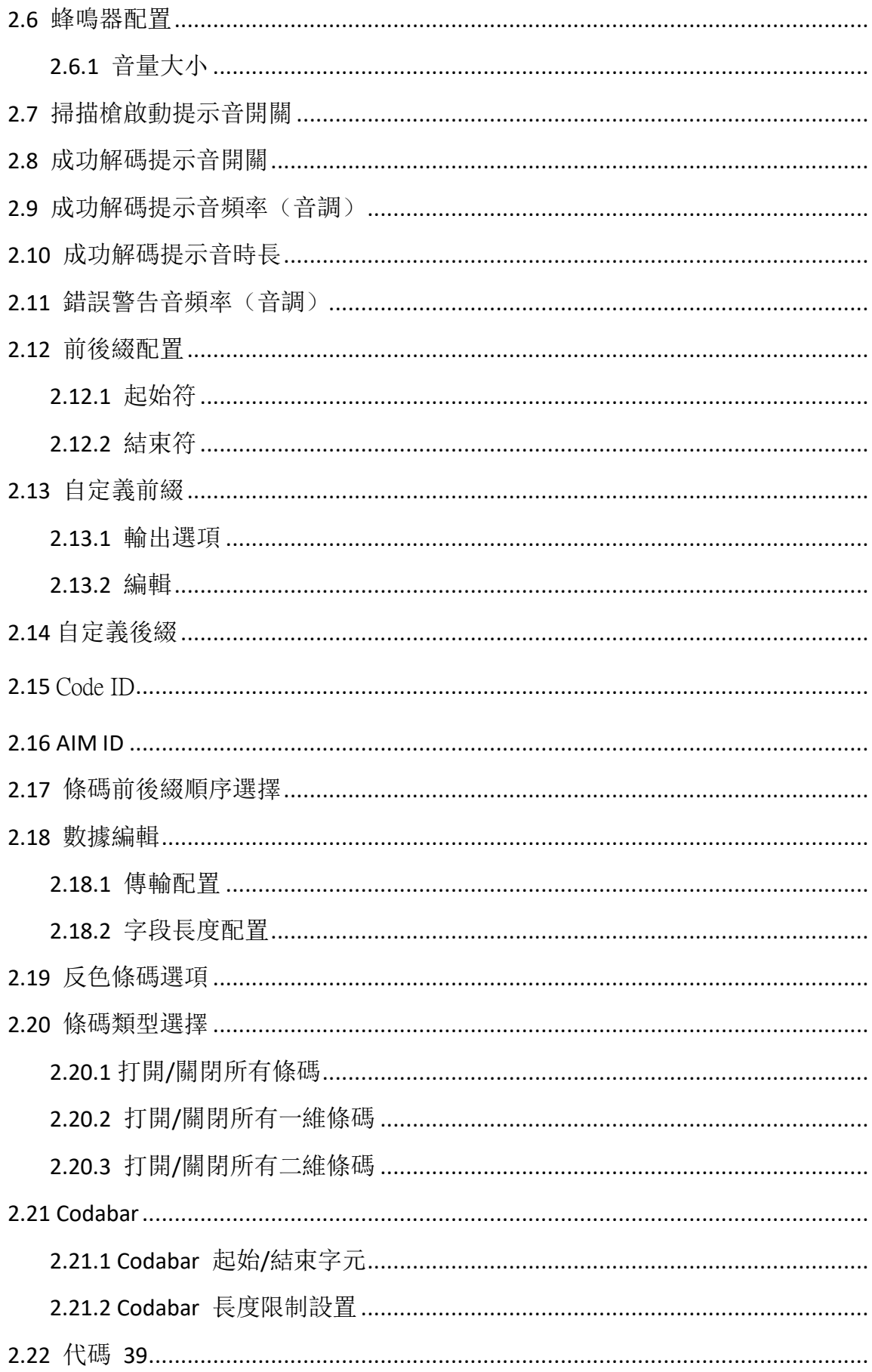

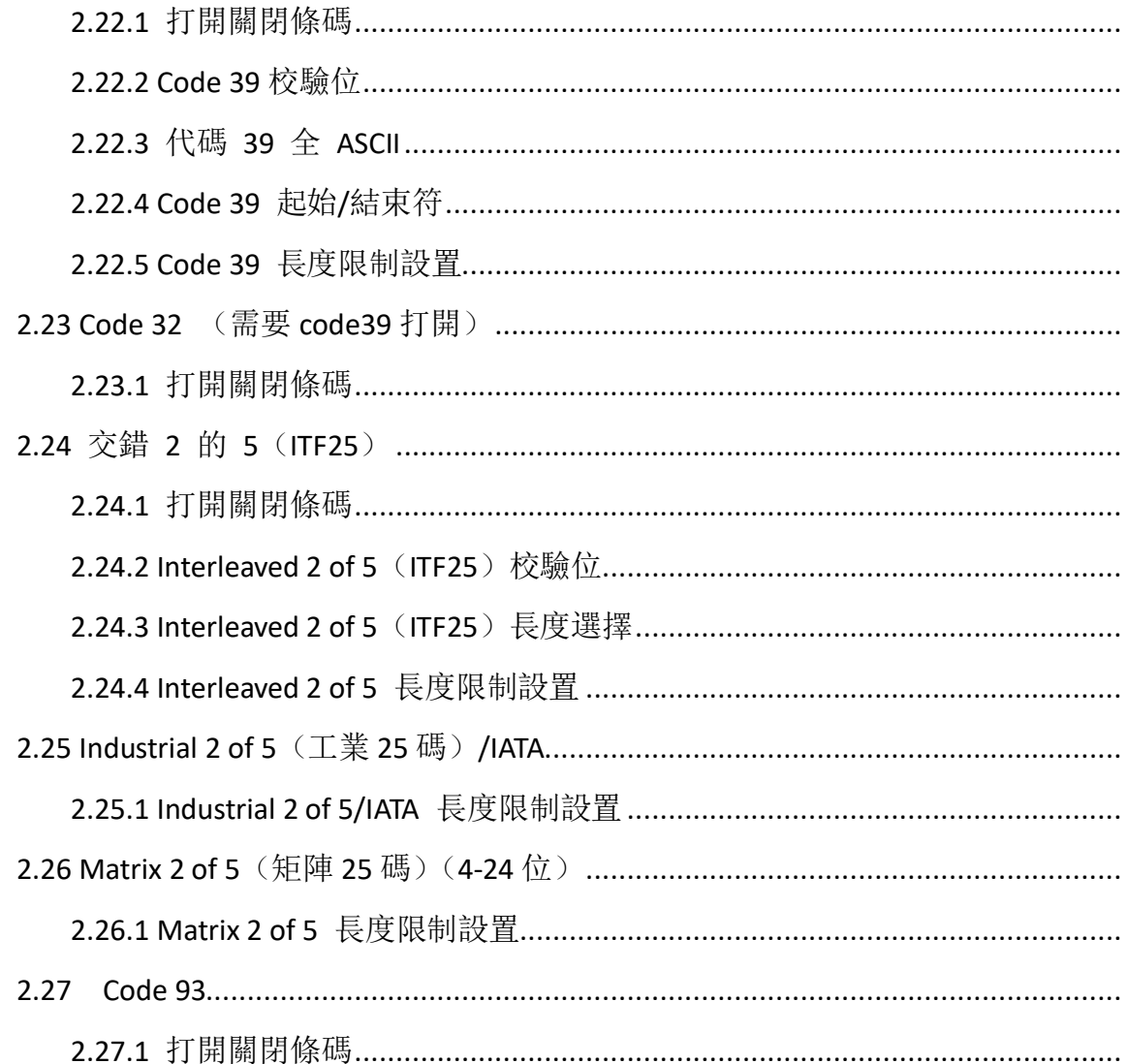

#### <span id="page-5-0"></span>**1 連接掃描槍**

將 掃 描 槍 連 接 到 附 帶 線 纜 上 的 專 用 介 面 , 另 一 端 插 入 PC 對 應 埠 。 如果條碼配置開關已被關閉,請參考第2頁將條碼配置開關打開。

#### <span id="page-5-1"></span>**1.1 打開/關閉配置碼**

當 配 置 碼 功 能 打 開 時 , 可 以 掃 描 所 有 配 置 條 碼 進 行 掃 描 槍 配 置 。 當設定碼功能關閉時,無法掃描其它配置條碼進行掃描槍配置。 需要重 新打開才可掃描配置碼進行掃描槍配置。

![](_page_5_Picture_4.jpeg)

掃設定碼功能開啟(預設)

![](_page_5_Picture_6.jpeg)

掃 配置 碼功能 關閉

#### <span id="page-5-2"></span>**1.2 版本號**

![](_page_5_Picture_9.jpeg)

版 本號

#### <span id="page-5-3"></span>**1.3 產品預設配置**

掃 描下 麵條 碼可 將產 品恢 復為 出廠 預設 配置 。

![](_page_5_Picture_13.jpeg)

恢復 出廠 設置

#### <span id="page-5-4"></span>**1.4 產品使用者配置**

掃 描下 面的 條碼 可將 產品 當前 的參 數保 存為 使用 者配 置。

![](_page_6_Picture_0.jpeg)

保 存使 用者 配置

掃 描下 面的 條碼 可將 產品 恢復 為已 經保 存的 使用 者配 置。

![](_page_6_Picture_3.jpeg)

恢 復使 用者 配置

<span id="page-6-0"></span>**1.5 USB 鍵盤配置**

<span id="page-6-1"></span>**1.5.1** 控制字元轉義

![](_page_6_Picture_7.jpeg)

打開控制字元轉義 1

![](_page_6_Picture_9.jpeg)

打開控制字元轉義 2

![](_page_6_Picture_11.jpeg)

關閉控制字元轉義

### <span id="page-7-0"></span>**1.5.2 條碼內容中含回車換行符處理(USB 鍵盤)** 僅 0A(換行符 LF)換行 僅 OD (回車符 CR)換行(預設)

<span id="page-7-1"></span>![](_page_7_Picture_1.jpeg)

用來配置 USB 鍵盤模式下發送數據時的速度。如果您所使用的 PC 性能較低,為保證

OA (換行符 LR) 和 OD (回車符 CR) 都換行

傳輸準確性,建議選擇低速。

![](_page_7_Picture_5.jpeg)

發送速度低(預設)

![](_page_7_Picture_7.jpeg)

發送速度中

![](_page_7_Picture_9.jpeg)

發送速度高

![](_page_7_Picture_11.jpeg)

自訂發送速度(2ms~50ms)

<span id="page-7-2"></span>**1.7 USB 鍵盤大小寫輸出控制**

![](_page_7_Picture_14.jpeg)

正常輸出(預設)

![](_page_8_Picture_1.jpeg)

大小寫反轉

![](_page_8_Picture_3.jpeg)

全部大寫

![](_page_8_Picture_5.jpeg)

全部小寫

<span id="page-8-0"></span>**1.8 鍵盤佈局選擇 Keyboard Layouts**

![](_page_8_Picture_8.jpeg)

美國-英語 English (United States) (預設)

![](_page_8_Picture_11.jpeg)

法國-法語 French (France)

![](_page_8_Picture_13.jpeg)

義大利語 Italian (Italy)

![](_page_9_Picture_0.jpeg)

11

![](_page_10_Picture_0.jpeg)

![](_page_11_Picture_0.jpeg)

#### <span id="page-11-0"></span>**1.9 虛擬鍵盤**

模式一: 0x20~0xFF 之間的字元在當前鍵盤佈局下不支援的使用虛擬鍵盤方式輸出,

0x00~0x1F 之間字元按照控制字元定義輸出(見附錄)

模式二:0x20~0xFF 之間所有的字元都使用虛擬鍵盤方式輸出,0x00~0x1F 之間字元按 照控制字元定義輸出(見附錄)

模式三:0x00~0xFF 之間使用的字元都使用虛擬鍵盤方式輸出 HUIHI <u> ALIMININ</u> 虛擬鍵盤關閉(預設) **THULLIN**  虛擬鍵盤開啟(模式一) 虛擬鍵盤打開(模式二)

![](_page_12_Picture_1.jpeg)

虛擬鍵盤開啟(模式三)

USB 轉 串口

#### <span id="page-12-0"></span>**1.12 條碼編碼配置**

一般情況下,可以自動正確識別條碼編碼,如果遇到特殊字元編碼(如中文字元),請 手動配置條碼編碼,以正確輸出條碼內容。

![](_page_12_Picture_6.jpeg)

GBK 編碼

![](_page_12_Picture_8.jpeg)

UTF-8 編碼

![](_page_13_Picture_0.jpeg)

#### <span id="page-13-0"></span>**1.13 輸出編碼格式**

為了按照指定編碼格式正確輸出,需要指定輸出編碼格式,如簡體中文在記事本/excel 等輸出配置成 GBK 編碼, 在 Word 等輸出配置成 UNICODE 編碼。

當輸出編碼格式配置為 輸 出 編 碼英 文 **/Latin-1** 時,USB 鍵盤下輸出方式受虛擬鍵 盤功能開關影響,當輸出編碼格式配置為 輸 出 編碼 **GBK** /輸 出 編碼 **UNICODE** 時, USB 鍵盤下輸出方式強制為虛擬鍵盤輸出。

![](_page_13_Picture_4.jpeg)

輸出編碼英文/Latin-1(預設)

![](_page_13_Picture_6.jpeg)

![](_page_13_Picture_7.jpeg)

輸 出編 碼 UNICODE( Word)

![](_page_13_Picture_9.jpeg)

日文 系統(記事本 **/excel**)

![](_page_13_Picture_11.jpeg)

輸出 編碼 UTF-8

#### <span id="page-14-0"></span>**1.14 發票功能**

<span id="page-14-1"></span>**1.14.1** 打開關閉發票功能

![](_page_14_Picture_2.jpeg)

關閉發票功能(預設)

![](_page_14_Picture_4.jpeg)

打開發票功能

為保證 發票内容正確輸出, 打開發票碼功能時, 請將 漢字輸出模式 配 置成 **GBK** 編 碼 ( 記 事本 **/excel**), 同 時 關閉 **CodeID**、 自 定義 前 **/**後 綴、 起 始 符等 改 變條 碼 原始 內容 的 功能 。

<span id="page-14-2"></span>**1.14.2** 發票類型選擇

![](_page_14_Picture_8.jpeg)

專用發票(預設)

![](_page_14_Picture_10.jpeg)

普通發票

<span id="page-14-3"></span>**1.15 串口配置**

<span id="page-14-4"></span>**1.15.1** 串口波特率配置

![](_page_14_Picture_14.jpeg)

波特 率 4800

<span id="page-15-0"></span>![](_page_15_Picture_0.jpeg)

![](_page_16_Figure_0.jpeg)

8 位數 據, 2 位 停 止, 偶 校 驗

![](_page_17_Picture_1.jpeg)

8 位數 據, 2 位 停止, 奇校 驗

<span id="page-17-0"></span>**1.16 GS 控制字元替換**

![](_page_17_Picture_4.jpeg)

不取代(預設)

輸出字元**"Ç"**,必須先掃描**"**虛擬鍵盤打開(模式一)**"**或(模式二)或(模式三)

![](_page_17_Picture_7.jpeg)

替換成 Ç

![](_page_17_Picture_9.jpeg)

替換成 |

![](_page_17_Picture_11.jpeg)

替換成 ^]

![](_page_17_Picture_13.jpeg)

取代成 1

![](_page_17_Picture_15.jpeg)

<span id="page-18-0"></span>![](_page_18_Picture_1.jpeg)

條碼中控制字元不輸出

![](_page_18_Picture_3.jpeg)

條碼中控制字元輸出(預設)

#### <span id="page-18-1"></span>**2 掃描模式**

本產品具有自感應掃碼模式。 掃描下列條碼來配置開關。

#### <span id="page-18-2"></span>**2.1 自感應模式關**

當自感應模式配置為關閉時, 通過扣動掃描槍扳機進行解碼。 該模式為 預 設配 置。

![](_page_18_Picture_9.jpeg)

自感應模式關(預設)

#### <span id="page-18-3"></span>**2.2 自感應模式開**

當自感應模式配置為打開時, 掃描槍可以自動感應到鏡頭前的條碼進行解 碼 。

![](_page_18_Picture_13.jpeg)

自 感應 模式 開

#### <span id="page-18-4"></span>**2.3 重碼檢測**

用來配置解相同條碼的間隔時間,如未超過設置時間,相同條碼只會解一次。

# <u>AN NO NAN ALAMAN NAN AN LANDI LANDI</u>

重碼檢測間隔 500ms

![](_page_19_Picture_2.jpeg)

重碼檢測間隔 750ms(預設)

![](_page_19_Picture_3.jpeg)

重碼檢測間隔 1s

![](_page_19_Picture_5.jpeg)

重碼檢測間隔 2s

#### <span id="page-19-0"></span>**2.4 中心模式**

當中心模式打開時, 掃描槍將只識別位於掃描槍鏡頭所對畫面的中心區域 的條碼。 默認該配置為關閉狀態。

![](_page_19_Picture_9.jpeg)

中心模式關(預設)

![](_page_19_Picture_11.jpeg)

中心 模式 開

<span id="page-19-1"></span>**2.5 燈配置**

<span id="page-19-2"></span>**2.5.1 LED** 指示燈

![](_page_19_Picture_15.jpeg)

解 碼成 功 LED 提 示燈 關

![](_page_20_Picture_1.jpeg)

解碼成功 LED 提示燈開(預

設)

<span id="page-20-0"></span>**2.6 蜂鳴器配置**

<span id="page-20-1"></span>**2.6.1** 音量大小

![](_page_20_Picture_6.jpeg)

音 量低

![](_page_20_Picture_8.jpeg)

音量高 (預設)

<span id="page-20-2"></span>**2.7 掃描槍啟動提示音開關**

![](_page_20_Picture_11.jpeg)

掃 描槍 啟動 提示 音關

![](_page_20_Picture_13.jpeg)

掃 描槍 啟動 提示 音開 (預 設)

<span id="page-20-3"></span>**2.8 成功解碼提示音開關**

![](_page_20_Picture_16.jpeg)

成 功解 碼提 示音 關

![](_page_20_Picture_18.jpeg)

<span id="page-21-0"></span>![](_page_21_Figure_1.jpeg)

![](_page_21_Figure_2.jpeg)

解碼成功提示音短

#### <span id="page-21-2"></span><span id="page-21-1"></span>**2.11 錯誤警告音頻率(音調)**

在出現數據傳輸失敗會出現連續四聲錯誤警告音,掃描到不能識別的配置 碼 時會 出現 單次 錯誤 警告 音。

![](_page_22_Picture_0.jpeg)

錯誤警告音頻率低(預設)

![](_page_22_Picture_2.jpeg)

錯 誤警 告音 頻率 中

![](_page_22_Picture_4.jpeg)

錯 誤警 告音 頻率 高

- <span id="page-22-0"></span>**2.12 前後綴配置**
- <span id="page-22-1"></span>**2.12.1** 起始符

![](_page_22_Picture_8.jpeg)

不使用起始符(預設)

![](_page_22_Picture_10.jpeg)

起始符設置為 STX

<span id="page-22-2"></span>**2.12.2** 結束符

![](_page_22_Picture_13.jpeg)

不使用結束符

![](_page_22_Picture_15.jpeg)

結束符設置為回車

![](_page_23_Picture_0.jpeg)

結束符設置為換行

![](_page_23_Picture_2.jpeg)

結束符設定為回車換行(預設)

![](_page_23_Picture_3.jpeg)

結束符設置為製表元

![](_page_23_Picture_5.jpeg)

結束符設置為 ETX

- <span id="page-23-0"></span>**2.13 自定義前綴**
- <span id="page-23-1"></span>**2.13.1** 輸出選項

![](_page_23_Picture_9.jpeg)

打開自訂前綴輸出

![](_page_23_Picture_11.jpeg)

關閉自訂前置輸出(預設)

<span id="page-23-2"></span>**2.13.2** 編輯

![](_page_23_Picture_14.jpeg)

清除所有自定義前綴

# <u>AIT IN HAND INN I DAN IN IN AL III AIN</u>

#### 自訂前綴

(掃描後請按照附錄中條碼類型 ID 表及數據及編輯條碼進行設置)

#### <span id="page-24-0"></span>**2.14 自定義後綴**

輸出選項

![](_page_24_Picture_5.jpeg)

打開自訂後綴輸出

![](_page_24_Picture_7.jpeg)

關閉自訂後綴輸出(預設)

編輯

![](_page_24_Picture_10.jpeg)

清除所有自定義後綴

![](_page_24_Picture_12.jpeg)

自訂後綴

(掃描後請按照附錄中條碼類型 ID 表及數據及編輯條碼進行設置)

#### <span id="page-24-1"></span>**2.15 代碼編號**

輸出選項

![](_page_24_Picture_17.jpeg)

關閉 CODE ID (預設)

## 打開條碼前 CODE ID

打開條碼后 CODE ID

編輯

![](_page_25_Picture_4.jpeg)

自定義 CODE ID

(掃描後請按照附錄中條碼類型 ID 表及數據及編輯條碼進行設置)

![](_page_25_Picture_7.jpeg)

清除所有自定義 CODE ID

<span id="page-25-0"></span>**2.16 目標標識**

![](_page_25_Picture_10.jpeg)

關閉條碼 AIM ID(預設)

![](_page_25_Picture_12.jpeg)

打開條碼后 AIM ID

打開條碼前 AIM ID

#### <span id="page-26-0"></span>**2.17 條碼前後綴順序選擇**

前綴

![](_page_26_Picture_2.jpeg)

起始元+CODE ID+AIM ID+自訂前置前置碼 (預

設)

![](_page_26_Picture_5.jpeg)

起始符+自定義前綴+CODE ID+AIM ID

後綴

![](_page_26_Picture_8.jpeg)

自訂後綴+CODE ID+AIM ID+結束符(預設)

![](_page_26_Picture_10.jpeg)

CODE ID+AIM ID+自定義後綴+結束符

#### <span id="page-26-1"></span>**2.18 數據編輯**

數據編輯功能可將條碼內容完整的 Data 字段通過配置 Start/End 字段長度將條碼內容 自定義為 Start/Center/End 這 3 個字段。 請根據實際需要進行 Start/End 字段的長度 配置及傳輸配置。

注意: 自定義前後綴, 起始符, 結束符, CODE ID, AIM ID 等非條碼本身內容不受數據 編輯功能影響。

#### <span id="page-27-0"></span>**2.18.1** 傳輸配置

![](_page_27_Picture_1.jpeg)

傳輸完整 Data 欄位(預設)

![](_page_27_Picture_3.jpeg)

僅傳輸 Start 欄位

![](_page_27_Picture_5.jpeg)

僅傳輸 Center 欄位

![](_page_27_Picture_7.jpeg)

僅傳輸 End 欄位

<span id="page-27-1"></span>**2.18.2** 字段長度配置

![](_page_27_Picture_10.jpeg)

設置 Start 段長度

![](_page_27_Picture_12.jpeg)

設置 End 段長度

注:欄位長度配置以位元組為單位,使用 10 進位數據進行配置。

例如:設置 Start 段長度為 10 個字節, 掃描設置 Start 段長度條碼, 然後掃描附錄中數 據及編輯條碼中的 **1**,**0**,保存,即完成配置。

#### <span id="page-27-2"></span>**2.19 反色條碼選項**

(針對一維條碼/DataMatrix/Aztec)

![](_page_28_Picture_0.jpeg)

僅解正常條碼

![](_page_28_Picture_2.jpeg)

僅解反色條碼

![](_page_28_Picture_4.jpeg)

正常條碼和反色條碼都可解

#### <span id="page-28-0"></span>**2.20 條碼類型選擇**

#### <span id="page-28-1"></span>**2.20.1** 打開**/**關閉所有條碼

打 開 所 有 條 碼 類 型 可 能 會 導 致 解 碼 速 度 降 低 , 建 議 根 據 使 用 場 景 自 行 打開 需要 的條 碼類 型。 預 設為 所有 條碼 打開 狀態 。

![](_page_28_Picture_9.jpeg)

打 開所 有條 碼類 型

![](_page_28_Picture_11.jpeg)

關 閉所 有條 碼類 型

<span id="page-28-2"></span>![](_page_28_Picture_13.jpeg)

打 開所 有一 維條 碼

![](_page_29_Picture_0.jpeg)

關閉 所有 一維 條碼

<span id="page-29-0"></span>**2.20.3** 打開**/**關閉所有二維條碼

![](_page_29_Picture_3.jpeg)

打 開所 有二 維條 碼

![](_page_29_Picture_5.jpeg)

關 閉所 有二 維條 碼

<span id="page-29-1"></span>**2.21 科達巴爾**

![](_page_29_Picture_8.jpeg)

Codabar 開啟 (預設)

![](_page_29_Picture_10.jpeg)

Codabar 關閉

<span id="page-29-2"></span>**2.21.1 Codabar** 起始**/**結束字元

![](_page_29_Picture_13.jpeg)

不要送出 Codabar 起始/ 結束字元(預設)

![](_page_29_Picture_15.jpeg)

發送 Codabar 起始/結束字元

#### <span id="page-30-0"></span>**2.21.2 Codabar** 長度限制設置

![](_page_30_Picture_1.jpeg)

Codabar 最小長度限制(0~50 位)

![](_page_30_Picture_3.jpeg)

Codabar 最大長度限制(0~50 位)

<span id="page-30-1"></span>**2.22 代碼 39**

<span id="page-30-2"></span>**2.22.1** 打開關閉條碼

![](_page_30_Picture_7.jpeg)

Code 39 開啟 (預設)

![](_page_30_Picture_9.jpeg)

Code 39 關閉

<span id="page-30-3"></span>**2.22.2 Code 39** 校驗位

![](_page_30_Picture_12.jpeg)

Code 39 校驗關閉(預設)

![](_page_30_Picture_14.jpeg)

Code 39 校驗打開不發送校驗位

![](_page_30_Picture_16.jpeg)

Code 39 校驗打開發送校驗位

<span id="page-31-0"></span>**2.22.3** 代碼 **39** 全 **ASCII**

![](_page_31_Picture_2.jpeg)

Full ASCII 打開

![](_page_31_Picture_4.jpeg)

Full ASCII 關閉(預設)

<span id="page-31-1"></span>**2.22.4 Code 39** 起始**/**結束符

![](_page_31_Picture_7.jpeg)

不送出 Code 39 起始/結束符(預設)

![](_page_31_Picture_9.jpeg)

發送 Code 39 起始/結束符

<span id="page-31-2"></span>**2.22.5 Code 39** 長度限制設置

![](_page_31_Picture_12.jpeg)

Code 39 最小長度限制(0~50 位)

![](_page_31_Picture_14.jpeg)

Code 39 最大長度限制(0~50 位)

<span id="page-32-0"></span>**2.23 Code 32 (需要 code39 打開)**

<span id="page-32-1"></span>**2.23.1** 打開關閉條碼

## 

Code 32 開啟 (預設)

![](_page_32_Picture_4.jpeg)

Code 32 關閉

<span id="page-32-2"></span>**2.24 交錯 2 of 5(ITF25)**

<span id="page-32-3"></span>**2.24.1** 打開關閉條碼

![](_page_32_Picture_8.jpeg)

ITF25 開啟(預設)

![](_page_32_Picture_10.jpeg)

ITF25 關閉

<span id="page-32-4"></span>**2.24.2 Interleaved 2 of 5**(**ITF25**)校驗位

![](_page_32_Picture_13.jpeg)

ITF25 校驗關閉(預設)

![](_page_32_Picture_15.jpeg)

ITF25 校驗打開不發送校驗位

![](_page_33_Picture_0.jpeg)

ITF25 校驗打開發送校驗位

<span id="page-33-0"></span>![](_page_33_Picture_2.jpeg)

![](_page_33_Picture_3.jpeg)

ITF25 任意長度 (6-50 位) (預設)

![](_page_33_Picture_5.jpeg)

ITF25 6 位長度

![](_page_33_Picture_7.jpeg)

ITF25 8 位長度

![](_page_33_Picture_9.jpeg)

ITF25 10 位長度

![](_page_33_Picture_11.jpeg)

ITF25 12 位長度

![](_page_33_Picture_13.jpeg)

ITF25 14 位長度

![](_page_33_Picture_15.jpeg)

ITF25 16 位長度

![](_page_34_Picture_0.jpeg)

ITF25 18 位長度

![](_page_34_Picture_2.jpeg)

ITF25 20 位長度

![](_page_34_Picture_4.jpeg)

ITF25 22 位長度

![](_page_34_Picture_6.jpeg)

ITF25 24 位長度

<span id="page-34-0"></span>**2.24.4 Interleaved 2 of 5** 長度限制設置

![](_page_34_Picture_9.jpeg)

Interleaved 2 of 5 最小長度限制 (0~50 位)

![](_page_34_Picture_11.jpeg)

Interleaved 2 of 5 最大長度限制 (0~50 位)

<span id="page-34-1"></span>**2.25 Industrial 2 of 5(工業 25 碼)/IATA**

![](_page_34_Picture_14.jpeg)

Industrial 2 of 5/IATA 打開 (預設)

![](_page_34_Picture_16.jpeg)

工業 2 的 5/IATA 關閉

#### <span id="page-35-0"></span>**2.25.1 Industrial 2 of 5/IATA** 長度限制設置

![](_page_35_Picture_2.jpeg)

Industrial 2 of 5/IATA 最小長度限制 (0~50 位)

![](_page_35_Picture_4.jpeg)

Industrial 2 of 5/IATA 最大長度限制(0~50位)

<span id="page-35-1"></span>**2.26 Matrix 2 of 5(矩陣 25 碼)(4-24 位)**

![](_page_35_Picture_7.jpeg)

Matrix 2 of 5 打開 (預設)

![](_page_35_Picture_9.jpeg)

Matrix 2 of 5 關閉

<span id="page-35-2"></span>**2.26.1 Matrix 2 of 5** 長度限制設置

![](_page_35_Picture_12.jpeg)

Matrix 2 of 5 最小長度限制 (0~50 位)

![](_page_35_Picture_14.jpeg)

Matrix 2 of 5 最大長度限制 (0~50 位)

<span id="page-36-1"></span><span id="page-36-0"></span>![](_page_36_Picture_0.jpeg)

Code 93 關閉

警 告 提示 音

當數據傳輸出現異常時,掃描槍會發出連續四聲報警音提示,如果出現這 種現象, 請檢查連接線路是否正常。

讀 取 技巧

為了獲得良好的讀取效果, 掃描槍發出的瞄準光束應對准條碼正中, 不過 可 以 以任 意 方向 瞄 準以 便讀 取 。

在條碼前方握住掃描槍, 按下按鈕, 將瞄準器光束對準條碼中心。

掃 描 槍 越 接 近 條 碼 , 瞄 準 光 束 越 小 ; 掃 描 槍 越 遠 離 條 碼 , 瞄 準 光 束 越 大 。 如 果 條碼 較 小, 應 使掃 描槍 靠 近條 碼 **;** 如 果 條碼 較大 , 掃描 槍 應離 條 碼稍 遠一些, 這樣更容易正確讀取條碼。

如果條碼反射度高(例如: 鍍膜表面), 您可能需要以一定角度傾斜掃描 槍, 以便成功掃描條碼。

 $\overline{3}$ 

![](_page_37_Picture_0.jpeg)

![](_page_37_Picture_1.jpeg)

安全

掃描槍使用時照明燈光線較強,請勿直視或對準眼睛,以免造成不適或傷 害 。

![](_page_38_Picture_0.jpeg)

合創售後官方 LINE ID : @346dyqpx